## クリスマスベルを描こう(Word2007)

## 1)ベルの描き方

「基本図形」→「ドーナツ」「曲線」「楕円」を選んで、図のような図形を描きます。 曲線で描くのは少し難しいかも知れませんが描いた後で「頂点の編集」を使うと修正が できますので安心して描いてみましょう。

「頂点の編集」は曲線で描いた図形の上で右クリックします。 黒い点をマウスで移動して形を整えます。

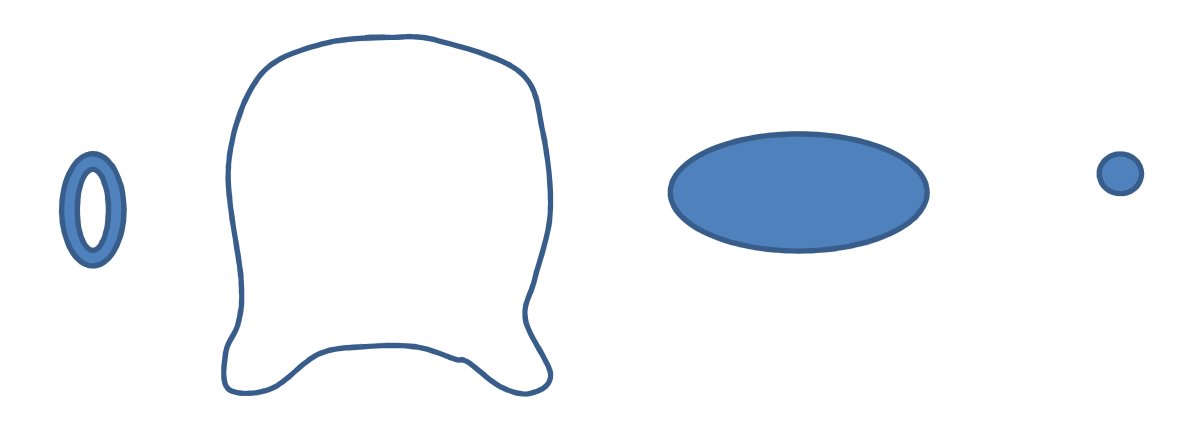

2)ベルに色を塗る

①ベルの外側

「塗りつぶしの色」→「塗りつぶし効果」→「グラデーション」→1色→「その他の色」→ 「標準」→「ゴールド」、明暗のスライダーを移動して色を調整します。

「種類」→「縦」、「バリエーション」→「右下」

「線の色」→「その他の色」→「標準」→「薄いゴールド」

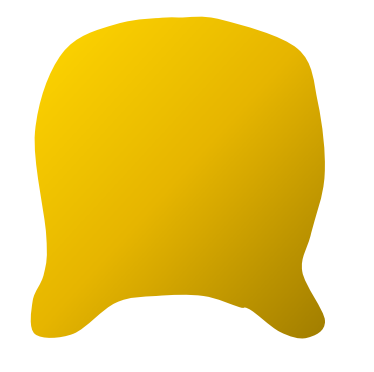

②ベルの内側

「塗りつぶしの色」→「その他の色」→「標準」→「薄い黄色」 「線の色」→「その他の色」→「標準」→「薄いゴールド」

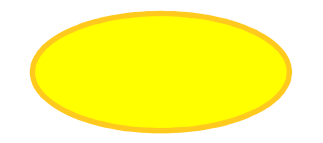

③ベルの玉

ベルの外側と同じ色を塗りますが、

「バリエーション」→「中央から」→「左」に変更します。

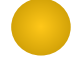

④ベルの輪

「塗りつぶしの色」→「その他の色」→「標準」→「薄いピンク」

3)ベルのまとめ

ベルのパーツを組み合わせましょう。①外側②内側③玉④輪の順番です。 全てをグループ化します。

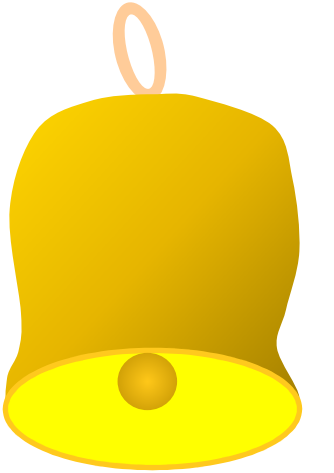

4) 柊の葉を描く

「線」→「曲線」で図形を描きます。

「塗りつぶしの色」→「塗りつぶし効果」→「グラデーション」→1色→「その他の色」→ 「標準」→「緑」「種類」→「右上対角線」「バリエーション」→「左下」

「線の色」→同じ「緑」

葉の真ん中に直線で葉脈を1本描きいれます。「線の色」→「少し明るい緑」 全てをグループ化します。

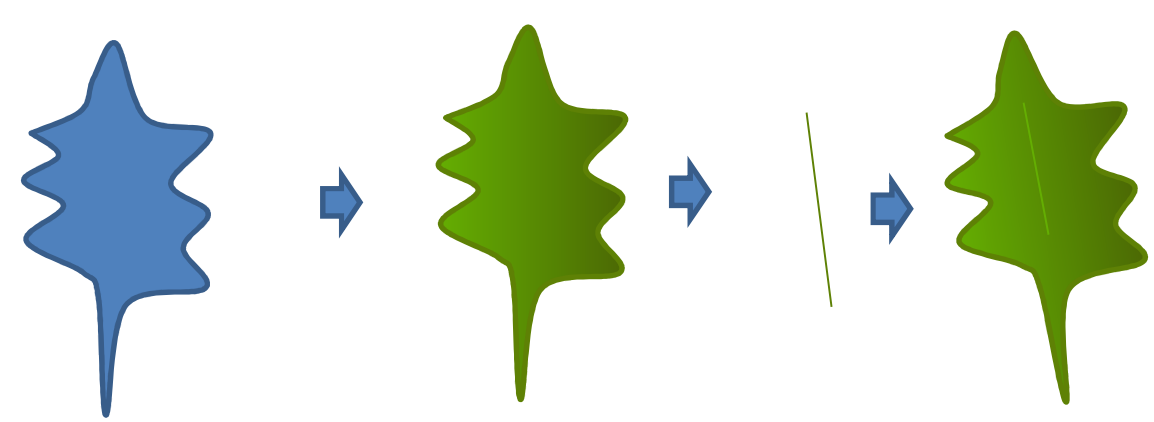

5) 柊の実を描く

「基本図形」→「楕円」を選び図形を描きます。

「塗りつぶしの色」→「塗りつぶし効果」→「グラデーション」→1色→「標準の色」→「赤」 「種類」→「中央から」「バリエーション」→「左」、枠線なし

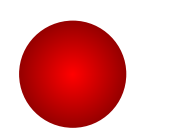

6)すべてのまとめ

ベル、柊の葉、実をコピーしながら重ねましょう。全てをグループ化します。

完成です。

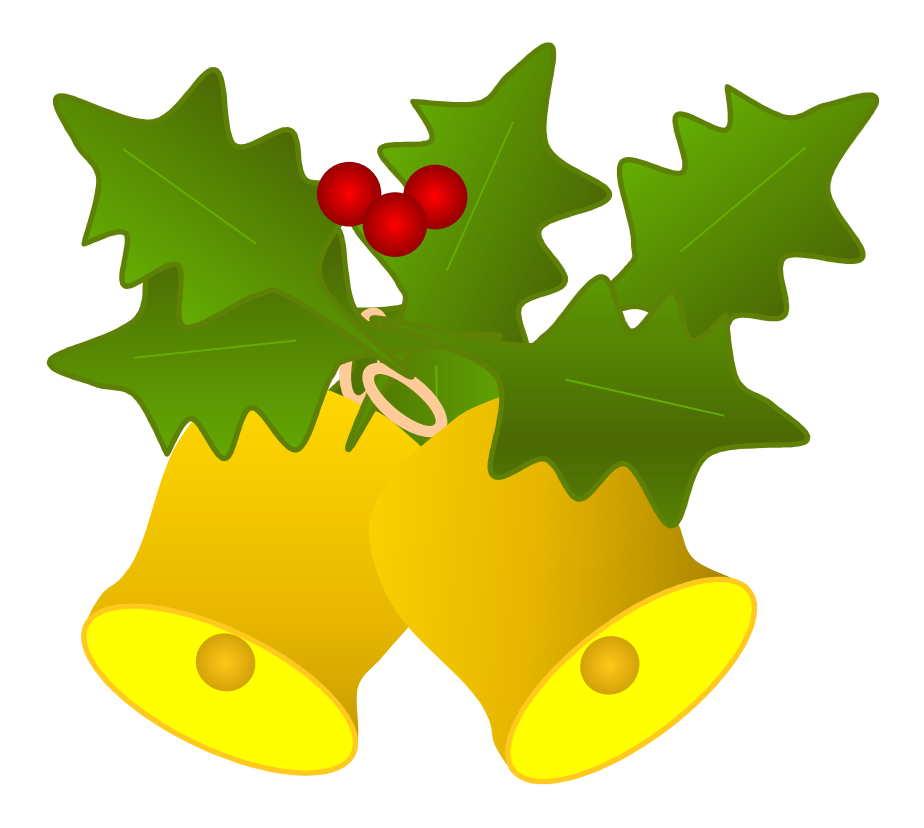